## How to connect to Wonder room:

1. Click on the Wonder link provided or copy and paste it in your web browser.

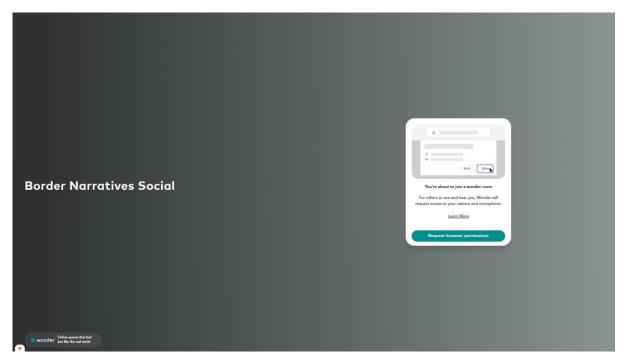

2. Open the wonder link in your preferred browser and the page displayed above should open. (You might have to give permissions for cookies, you might give consent to any one or more of the options according to your comfort.)

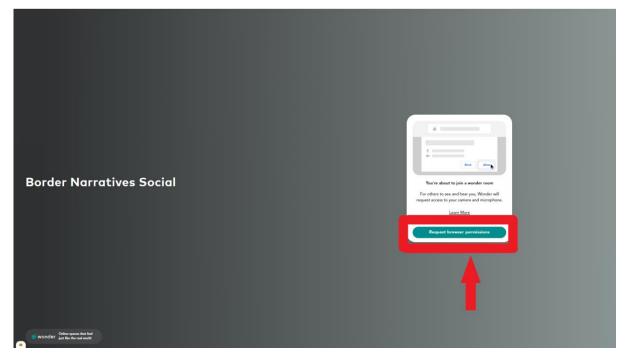

3. Click on "Request Browser Permissions". (Wonder requires access to your webcam and microphone to facilitate interaction through virtual interface.)

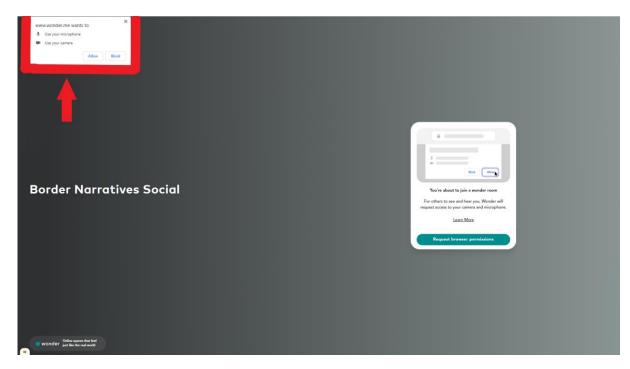

4. A pop-up will appear on top-left of the screen. Click on "Allow" to give camera and microphone permissions to Wonder.

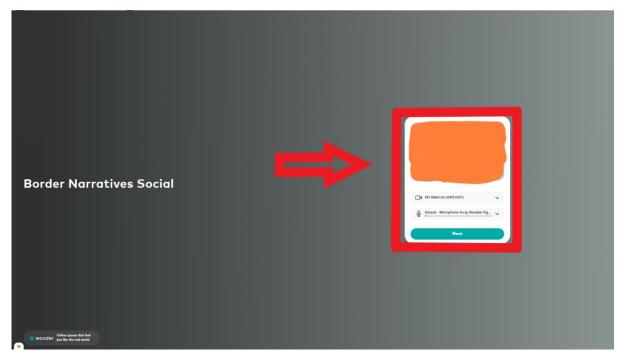

5. Wonder now has access to your camera and mic. Live stream through your webcam will preview in the window as marked in the image. Press "Next" to move to the next step.

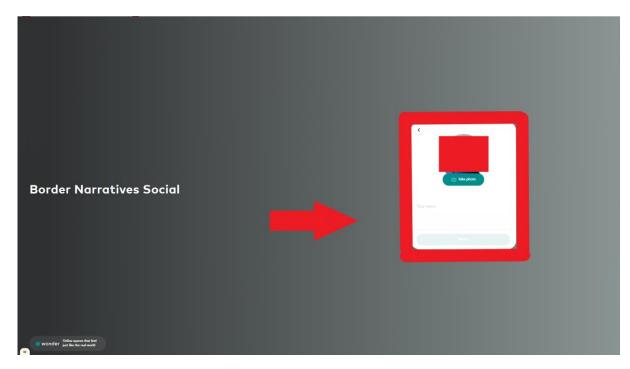

6. Wonder will now ask to take your photograph (You can upload an already taken photograph once you have entered the room). However, you will have to take a live photograph while entering room and there are no options to upload an image. Along with the photograph, enter your preferred name. and click on next.

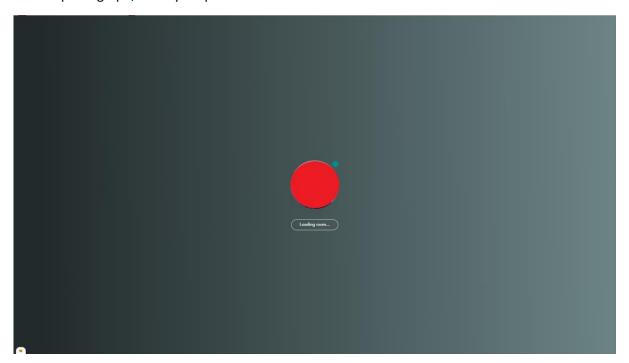

7. The room will start loading and you will join soon.

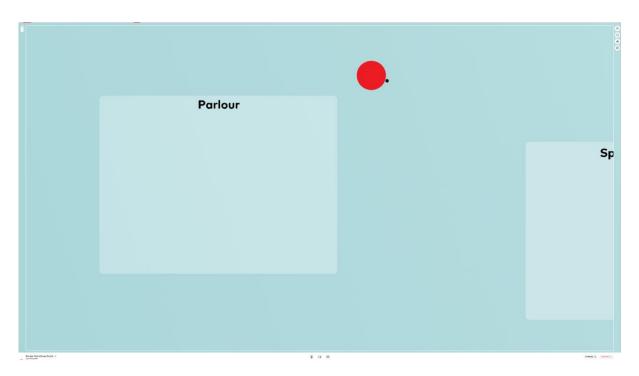

8. To access the entire room, you will have to scroll out using your mouse and it will give you access to the entire room on your screen. The session has been divided into multiple spaces and you can move around the room using by holding left mouse button and moving your mouse in the direction of your choice or by using arrow keys on your keyboard.

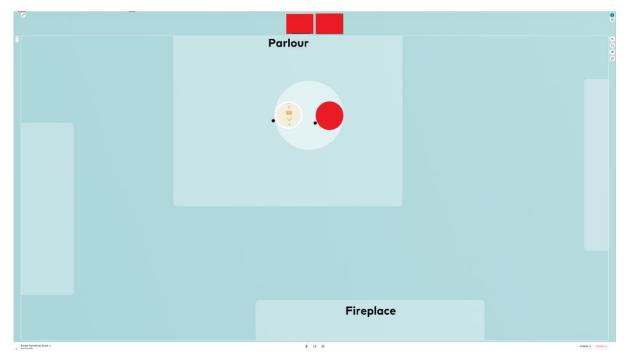

9. To join a conversation or talk to any particular user, you have to move your icon close towards them (using left mouse button or navigating through arrow keys). Once you are close to a person, their camera and your camera will pop up on the top and you will be able to see and talk to each other.

10. In case you are still having trouble with Wonder, please write to us at <a href="mailto:border narratives@uni-goettingen.de">border narratives@uni-goettingen.de</a> or you can tweet using the tag #BorderNarrativesHelp and we will reach out to you shortly.